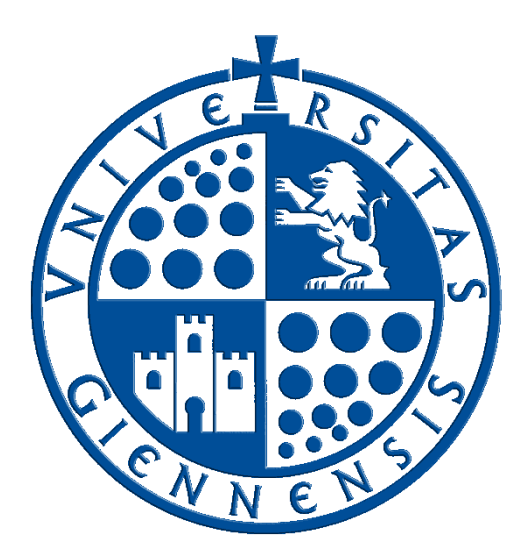

# Servicio de Informática

Vicerrectorado de Estrategia y Universidad Digital

# **Configuración de eduroam en Windows 11 Guía de Usuario**

**Edición:** 4.0 **Última Actualización** 19 de enero de 2024

## **Tabla de contenido**

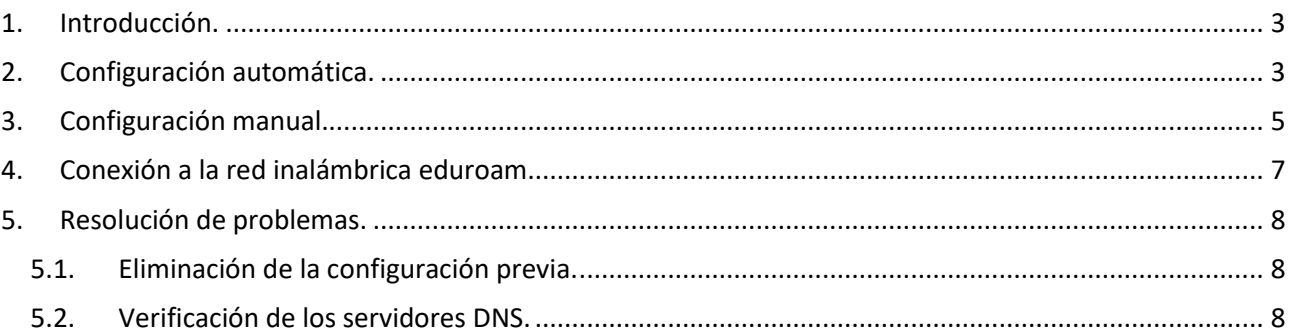

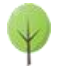

### <span id="page-2-0"></span>**1. Introducción.**

En esta guía se detallarán los parámetros de configuración para conectar un dispositivo con **sistema operativo Windows 11** a la red **eduroam**, proporcionada por la **Universidad de Jaén** y otras muchas instituciones adscritas al program[a eduroam.](https://www.eduroam.es/)

- **SOBRE LA CUENTA 'TIC':** Se trata de la cuenta de usuario de la **Universidad de Jaén** ([cuentaTICdelUsuario]@[+++.]ujaen.es). Es el identificador del que disponen los miembros de la *Comunidad Universitaria* para acceder a los servicios de **T**ecnologías de la **I**nformación y la **C**omunicación (**TIC**). Con ella se accede al *Correo Electrónico, Campus Virtual, Docencia Virtual, Red Inalámbrica, espacio en disco*,...etc.
- **SOBRE ESTA GUÍA:** Si debe realizar una configuración manual, siga esta documentación y almacene los credenciales de acceso. Sólo se realiza una vez, accediendo a **eduroam** de manera automática posteriormente cada vez que se encuentre en su área de cobertura. Para cualquier duda al respecto, puede dirigirse a la *Oficina de Atención al Usuario* de la **Universidad de Jaén**.
- **ANTES DE EMPEZAR**,
	- o Debe comprobar que la **fecha y la hora del equipo son correctas**. En otro caso podría no funcionar el procedimiento y la conexión a **eduroam**. Es importante tener el sistema actualizado para que disponga de **los últimos parches de seguridad**. Este requisito es responsabilidad del usuario.
	- o Es recomendable detener el software antivirus para este procedimiento. Incluso en algunos casos extremos, habría que desinstalar el software antivirus y volver a instalarlo después de configurar **eduroam**.

#### <span id="page-2-1"></span>**2. Configuración automática.**

 Se verifica que la conexión inalámbrica está habilitada. Para ello se hace clic en **el icono de acceso a redes** (esquina inferior derecha) y, a continuación, se comprueba que el botón Wi-Fi esté en modo disponible.

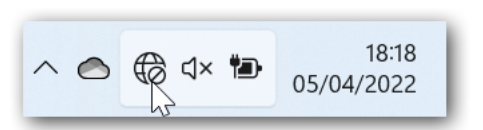

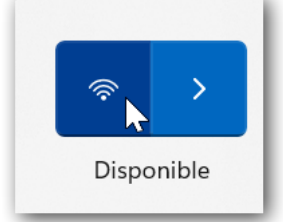

- Si se tiene acceso a Internet mediante la red cableada **RIUJA,** puede omitir el siguiente punto de conexión a **WiFi-Config**, ya que sólo da acceso al portal [https://wifi.ujaen.es](https://wifi.ujaen.es/) de configuración de **eduroam**.
- Si no se dispone de otro método de conexión, es necesario acceder a **la red inalámbrica WiFi-Config** con la contraseña *universidad*.

Para establecer la conexión hay que estar ubicado en una zona dentro de la cobertura de esta red.

Una vez conectado, se abre un navegador y se dirige a la página:

#### **[https://wifi.ujaen.es](https://wifi.ujaen.es/)**

 Se muestra el portal de auto-configuración **eduroamCAT**, que detectará el sistema operativo del dispositivo (en este caso será **Windows 11**). Aparecerá un botón que, al pulsarlo, iniciará el proceso de configuración.

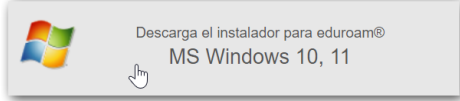

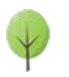

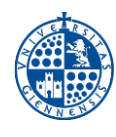

 A continuación, **según el navegador que se use,** aparecerá una ventana para guardar el script o bien aparecerá descargándose en la parte inferior de la pantalla. Una vez completada la descarga, hay que abrir el archivo.

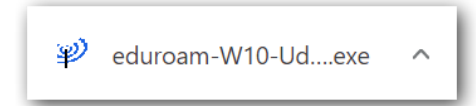

 El script se ejecuta desde la zona de descargas del navegador o desde la carpeta que se haya seleccionado manualmente para efectuar la descarga.

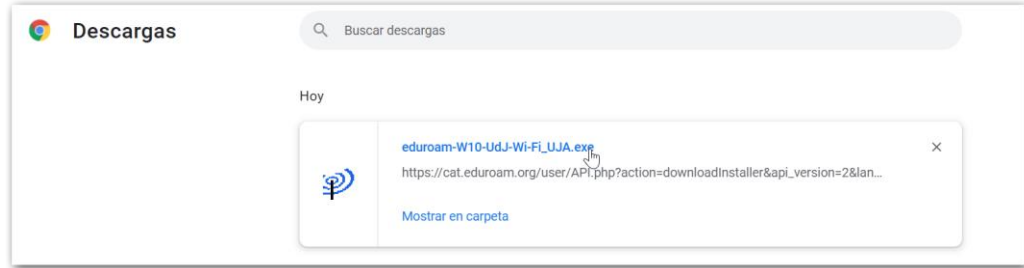

 **eduroamCAT** muestra diferentes ventanas que configuran el proceso. Se pulsan los botones por defecto (**Siguiente, Aceptar y Finalizar**).

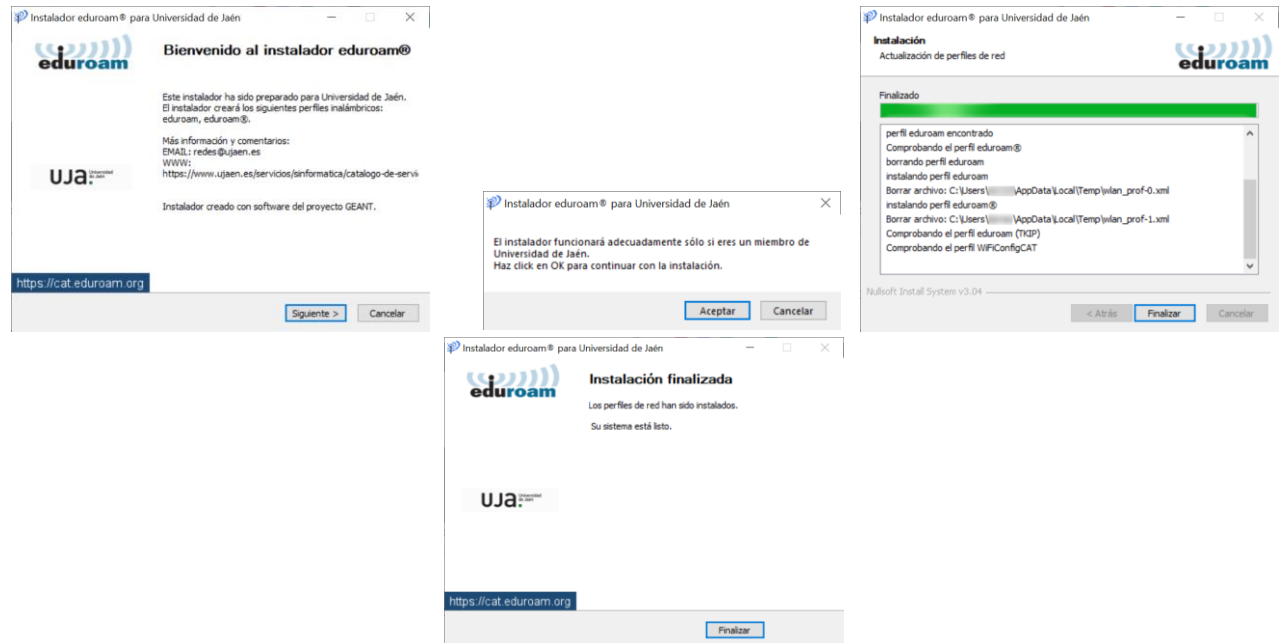

 Una vez que ha finalizado el proceso de instalación, se pulsa sobre el icono de redes en el área de notificaciones. Se selecciona la flecha desplegable de la conexión Wi-Fi, se selecciona **eduroam** y se pulsa el botón **Conectar**.

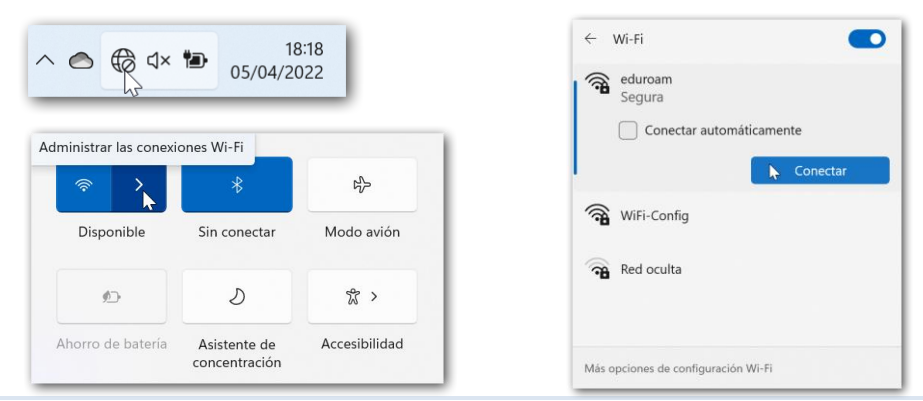

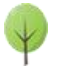

Piensa si es necesario imprimir este documento total o parcialmente 4 and 200 m and 200 m and 200 m and 200 m and 200 m and 200 m and 200 m and 200 m and 200 m and 200 m and 200 m and 200 m and 200 m and 200 m and 200 m an

**Nota:** Si se marca la opción **Conectar automáticamente**, no se volverán a pedir las credenciales. **Nota muy importante:** Si el equipo es compartido, el Servicio de Informática NO RECOMIENDA que se queden almacenadas.

- El siguiente paso se rellena con el **correo electrónico de la Universidad de Jaén.** Se introduce la [Cuenta](https://www.ujaen.es/servicios/sinformatica/catalogo-de-servicios-tic/identidad-corporativa-cuenta-tic)  [TIC](https://www.ujaen.es/servicios/sinformatica/catalogo-de-servicios-tic/identidad-corporativa-cuenta-tic) de cada usuario de la siguiente manera.
	- o **Para PDI y PAS**: [CuentaTIC]@ujaen.es
	- o **Para estudiantes**: [CuentaTIC]@**red**.ujaen.es
	- o **Para invitados:** [usuario]@**wifi**.ujaen.es
	- o **Para profesorado de IES**: [CuentaTIC]@**ies**.ujaen.es
- Hay que prestar especial atención en **no dejar espacios al final** de éste y, a las **mayúsculas y minúsculas** de la contraseña ya que podrían causar un error de autenticación.

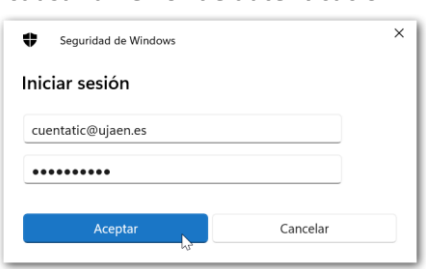

 Tras introducir la contraseña, el procedimiento **finaliza** y tras unos segundos, si no hay error en los datos, conectará a la red **eduroam**.

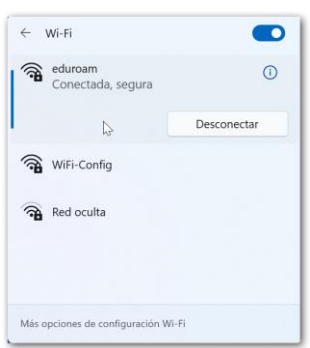

#### <span id="page-4-0"></span>**3. Configuración manual.**

Se verifica que la conexión inalámbrica está habilitada. Para ello se hace clic en la **zona de indicadores** (esquina inferior derecha) y, a continuación, se comprueba que el botón Wi-Fi esté activado.

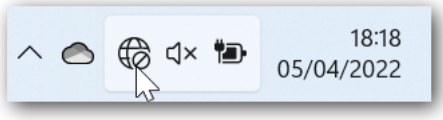

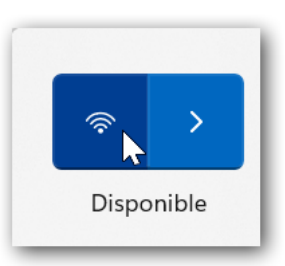

A continuación se detallan los pasos a seguir para realizar la correcta configuración para el acceso a la red **eduroam**:

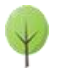

- Desde el **Escritorio**, se hace clic con el **botón derecho** sobre el icono de conexión **(1)** y, a continuación, sobre la opción **Abrir Configuración de red e internet (2)**. Seguidamente, se pulsa sobre **Wi-Fi**, en la parte superior de la ventana que ha aparecido:
- En la ventana de Wi-Fi se pulsa sobre **Administrar redes conocidas**.
- **•** Seguidamente en **Agregar red.**
- La **información de red inalámbrica a agregar** es la siguiente.
	- o Nombre de la red: **eduroam**.
	- o Tipo de seguridad: **AES WPA2-Enterprise**.
	- o Método EAP: **EAP TTLS**
	- o Método de auténticación: **Contraseña no cifrada (PAP)**
	- o Tu identificador privado: [anonymous@ujaen.es.](mailto:anonymous@ujaen.es)
	- o Servidores de confianza: **radius.ujaen.es** y se pulsa sobre el botón Guardar **(1).**

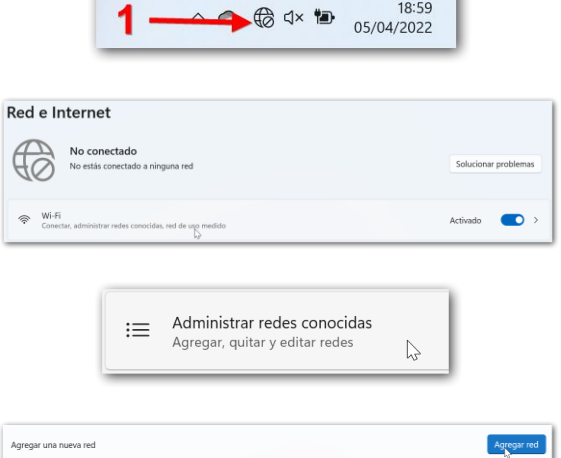

@ Configuración de rede Internet 2

 $Re$  $\epsilon$ 

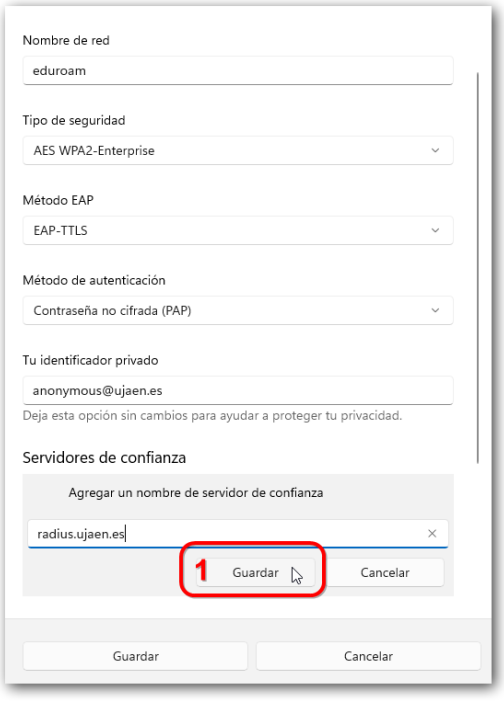

- Se activa la casilla **Iniciar esta conexión automáticamente**.
- Para guardar la configuración, se pulsa sobre el botón **Guardar (2).**

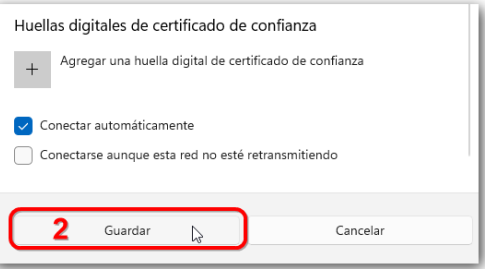

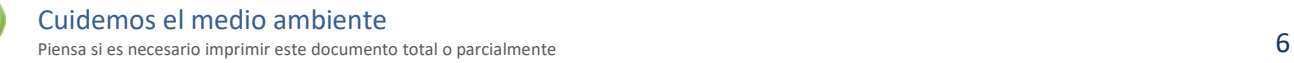

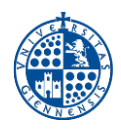

#### <span id="page-6-0"></span>**4. Conexión a la red inalámbrica eduroam.**

 Una vez que ha finalizado el proceso de instalación, se pulsa sobre el icono de redes en el área de notificaciones. Se selecciona la flecha desplegable de la conexión Wi-Fi, se selecciona **eduroam** y luego se pulsa el botón **Conectar.**

**Nota:** Si se marca la opción **Conectar automáticamente**, no se volverán a pedir las credenciales. Si el equipo es compartido, el Servicio de Informática NO RECOMIENDA que se queden almacenadas.

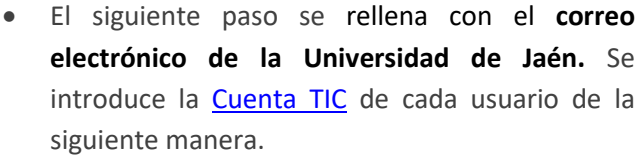

- o **Para PDI y PAS**: [CuentaTIC]@ujaen.es
- o **Para estudiantes**: [CuentaTIC]@**red**.ujaen.es
- o **Para invitados:** [usuario]@**wifi**.ujaen.es
- o **Para profesorado de IES**: [CuentaTIC]@**ies**.ujaen.es
- Hay que prestar especial atención en **no dejar espacios al final** de éste y, a las **mayúsculas y minúsculas** de la contraseña ya que podrían causar un error de autenticación.
- Al final del proceso, si las credenciales son válidas, la conexión debería haberse efectuado correctamente.

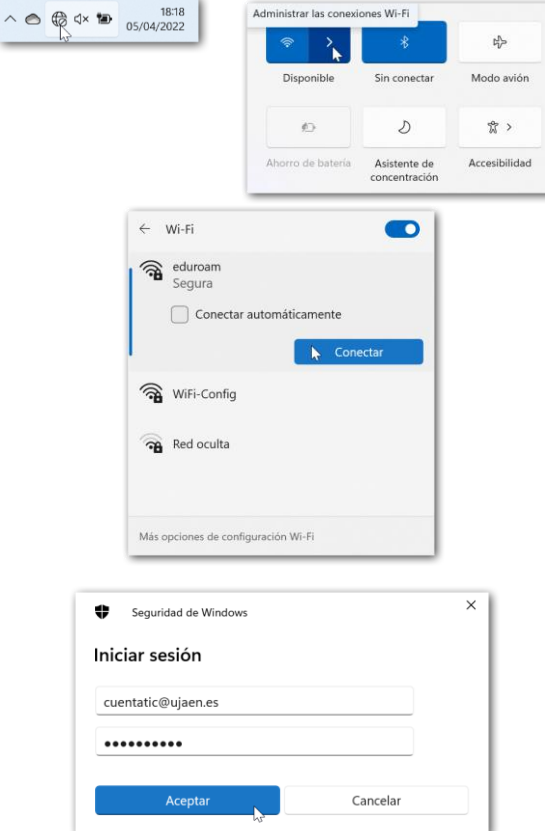

 $18<sup>18</sup>$ 

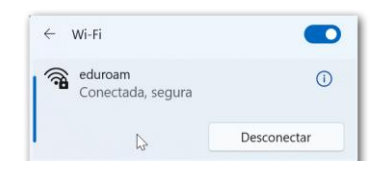

**NOTA DE SEGURIDAD MUY IMPORTANTE:** Todas las operaciones realizadas con el acceso a **eduroam**, son responsabilidad del usuario. Por ello, se debe mantener en secreto la contraseña de acceso. **EN NINGÚN CASO, DESDE EL SERVICIO DE INFORMÁTICA, SE SOLICITARÁ AL USUARIO QUE SUMINISTRE SU CLAVE DE ACCESO POR NINGÚN MÉTODO** (*correo electrónico, teléfono, etc*.). Si se sospecha que la contraseña es conocida por terceros, se debe cambiar inmediatamente a traves de [UNIVERSIDAD VIRTUAL.](https://www.uja.es/intranet)

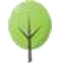

### <span id="page-7-0"></span>**5. Resolución de problemas.**

#### <span id="page-7-1"></span>**5.1. Eliminación de la configuración previa.**

Puede darse el caso de que, durante el proceso de configuración, tras introducir los parámetros de la red a la que se quiere conectar, aparezca una advertencia indicando que la red ya estaba configurada.

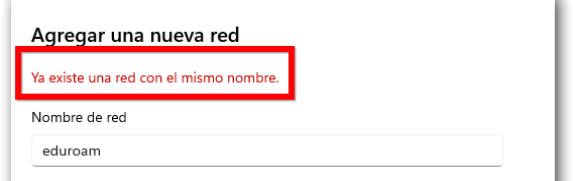

Para eliminar una configuración previa de **eduroam** se debe proceder de la siguiente manera:

- Se pulsa el botón **Cancelar**. Esta acción elimina la configuración realizada hasta ahora.
- Antes de comenzar de nuevo, hay que **olvidar** la anterior configuración de **eduroam** ya que se supone que no está correctamente definida. Para **olvidarla** se realizan los siguientes pasos:
	- o Desde el **Escritorio** de Windows se hace **clic con el botón izquierdo** sobre el icono de acceso a redes ubicado el área de notificación y luego se accede a la **Configuración de red e Internet**.

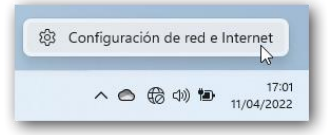

o A continuación, se hace clic en **Wi-Fi (1)**, luego en **Administrar redes conocidas (2)** y, por último, se elige la opción **Dejar de recordar** que aparece junto a la red que se va a eliminar **(3)**.

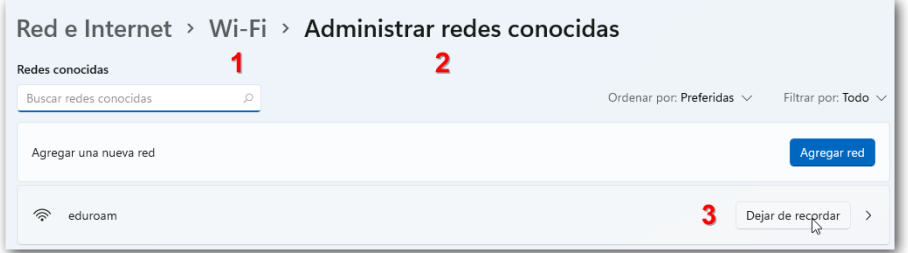

o Después, se realiza de nuevo la configuración tal y como se indica en el presente documento.

#### <span id="page-7-2"></span>**5.2. Verificación de los servidores DNS.**

Para el interfaz de red inalámbrico (Wi-Fi), en ocasiones puede suceder que se haya manipulado la configuración de los servidores DNS empleados por el protocolo TCP/IP para la resolución de nombres.

Esto puede haberse producido intencionadamente por parte de el usuario para algún tipo de configuración especial, o puede haberse producido (en la mayoría de los casos), por algún malware o virus que los modifique.

Es posible **volver a configurarlo en automático**, que es el valor por defecto y el adecuado para conectar a **eduroam**. Sin embargo si la manipulación se ha realizado por parte de un malware o virus, si éste no se elimina, volverá a cambiarlos y no funcionará la conexión. En este caso es importante que revise el equipo con un antivirus actualizado.

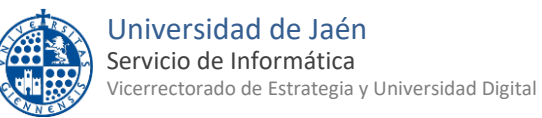

Para comprobar si este es el problema del equipo y restaurar los servidores DNS asignados automáticamente, se siguen los siguientes pasos:

 Desde el **Escritorio** de Windows se hace clic con el botón izquierdo sobre el icono de **acceso a redes** ubicado el área de notificación y luego se accede a **la Configuración de red e Internet**.

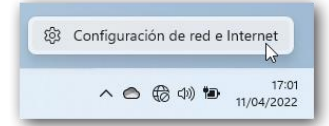

- Se elije la categoría **Wi-Fi > Administrador de redes conocidas** y se selecciona **eduroam**.
- Hay que asegurarse que los **campos Asignación de IP** y **Asignación de servidor DNS están en Automático**. Si no lo estuvieran, hay que pulsar el botón **Editar**, establecer ese modo y **Guardar**.

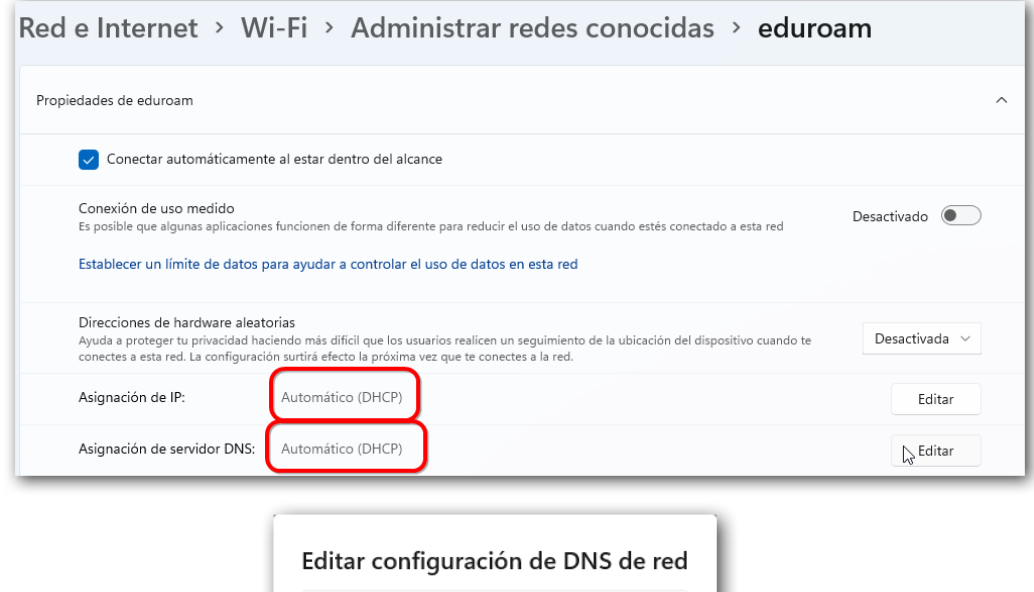

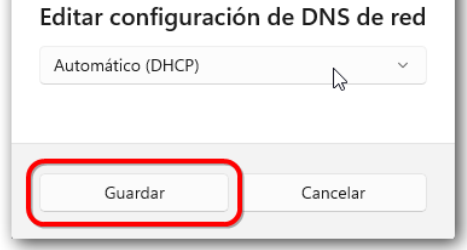

Ahora, ya se puede realizar de nuevo el procedimiento de configuración de la red inalámbrica.

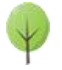